# <span id="page-0-0"></span>**Touch Monitor user manual for LinPAC**

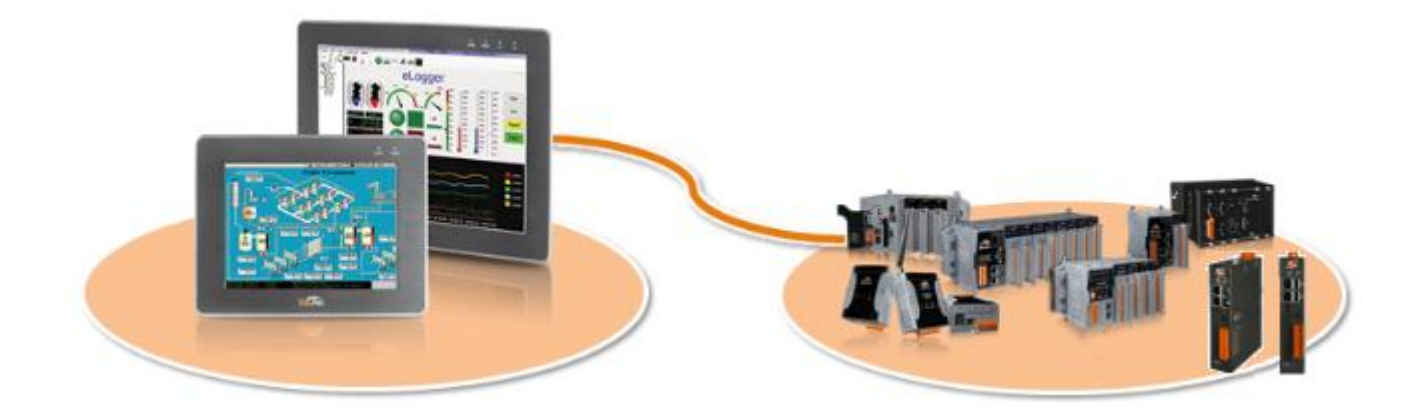

#### **Warranty**

All products manufactured by ICP DAS Inc. are warranted against defective materials for a period of one year from the date of delivery to the original purchaser.

#### **Warning**

ICP DAS Inc. assume no liability for any damage consequent to the use of this product. ICP DAS Inc. reserves the right to change this manual at any time without notice. The information furnished by ICP DAS Inc. is believed to be accurate and reliable. However, no responsibility is assumed by ICP DAS Co., Ltd. for its use, nor for any infringements of patents or other rights of third parties resulting from its use.

#### **Copyright**

Copyright @ 2022 by ICP DAS Co., Ltd. All rights are reserved.

#### **Trademark**

Names are used for identification purposes only and maybe registered trademarks of their respective companies.

#### **Contact US**

If you have any problem, please feel free to contact us.

You can count on us for quick response.

Email: service@icpdas.com

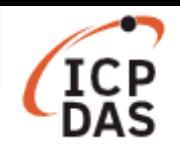

# **Contents**

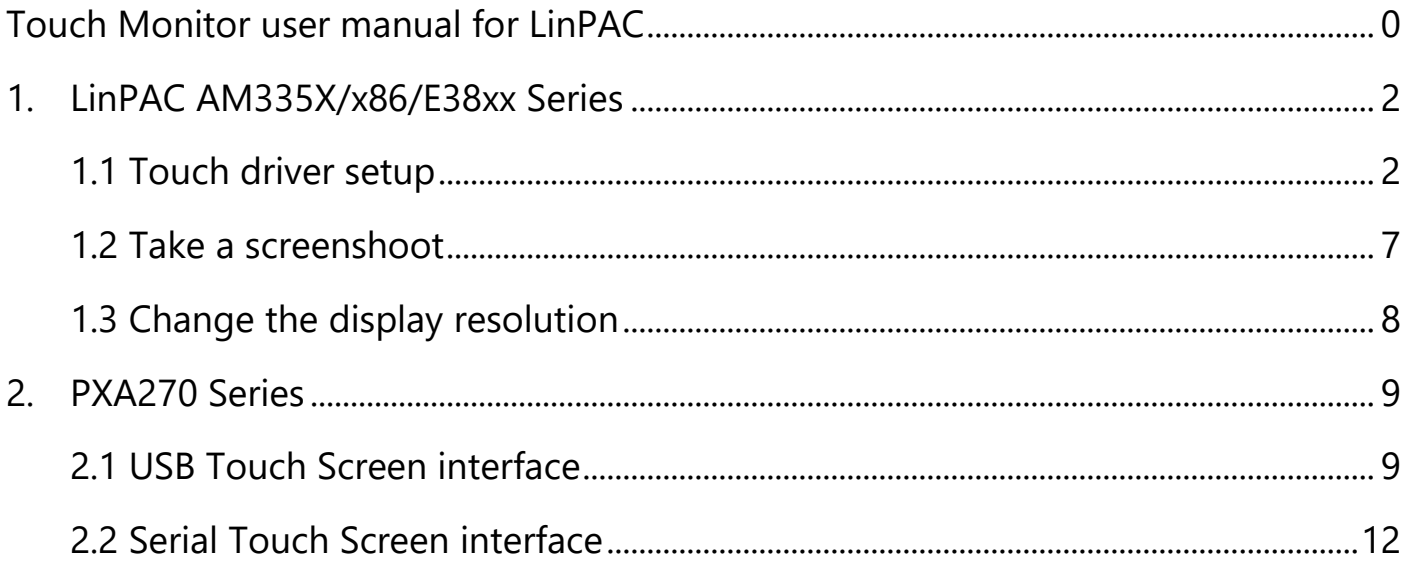

The LinPAC embedded Controller provides support for both USB and Serial Touch Screen devices, each of which is discussed in more detail below:

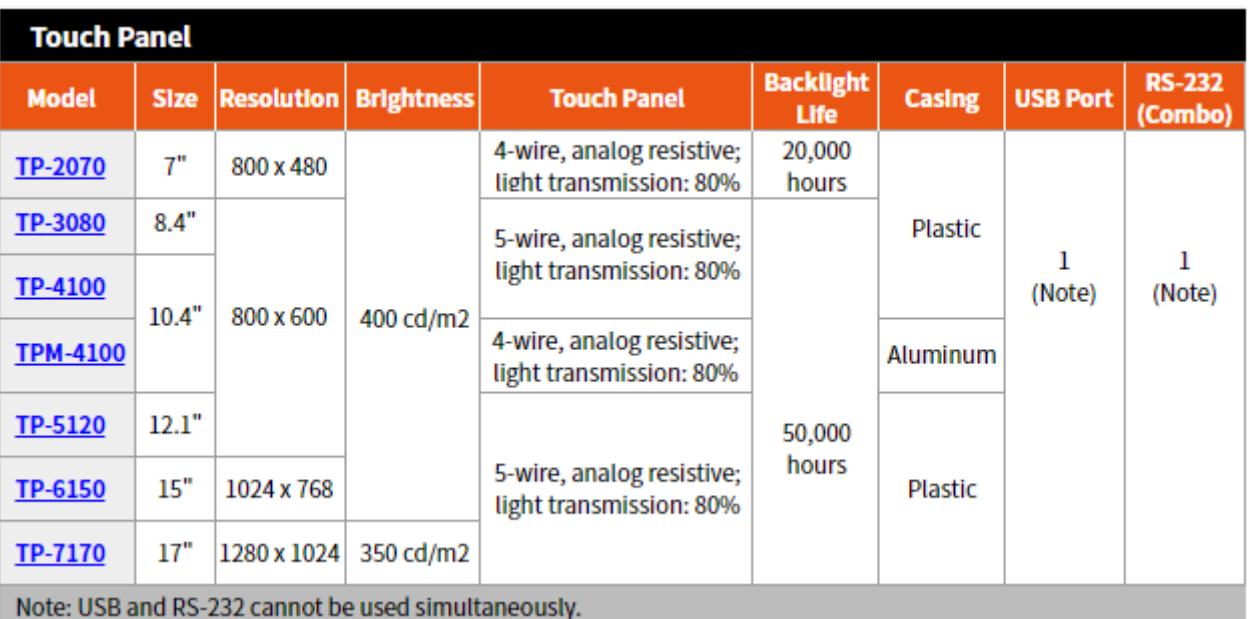

More information about the latest selection guide, please visit to:

https://www.icpdas.com/en/product/guide+Panel\_\_Products+Display+Touch\_\_Monitor

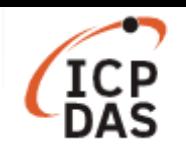

## <span id="page-2-0"></span>**1. LinPAC AM335X/x86/E38xx Series**

### <span id="page-2-1"></span>**1.1 [Touch driver setup](https://askubuntu.com/questions/425789/how-to-capture-screen-in-ubuntu-12-04)**

An overview of the respective device drives and the installation location is provided below:

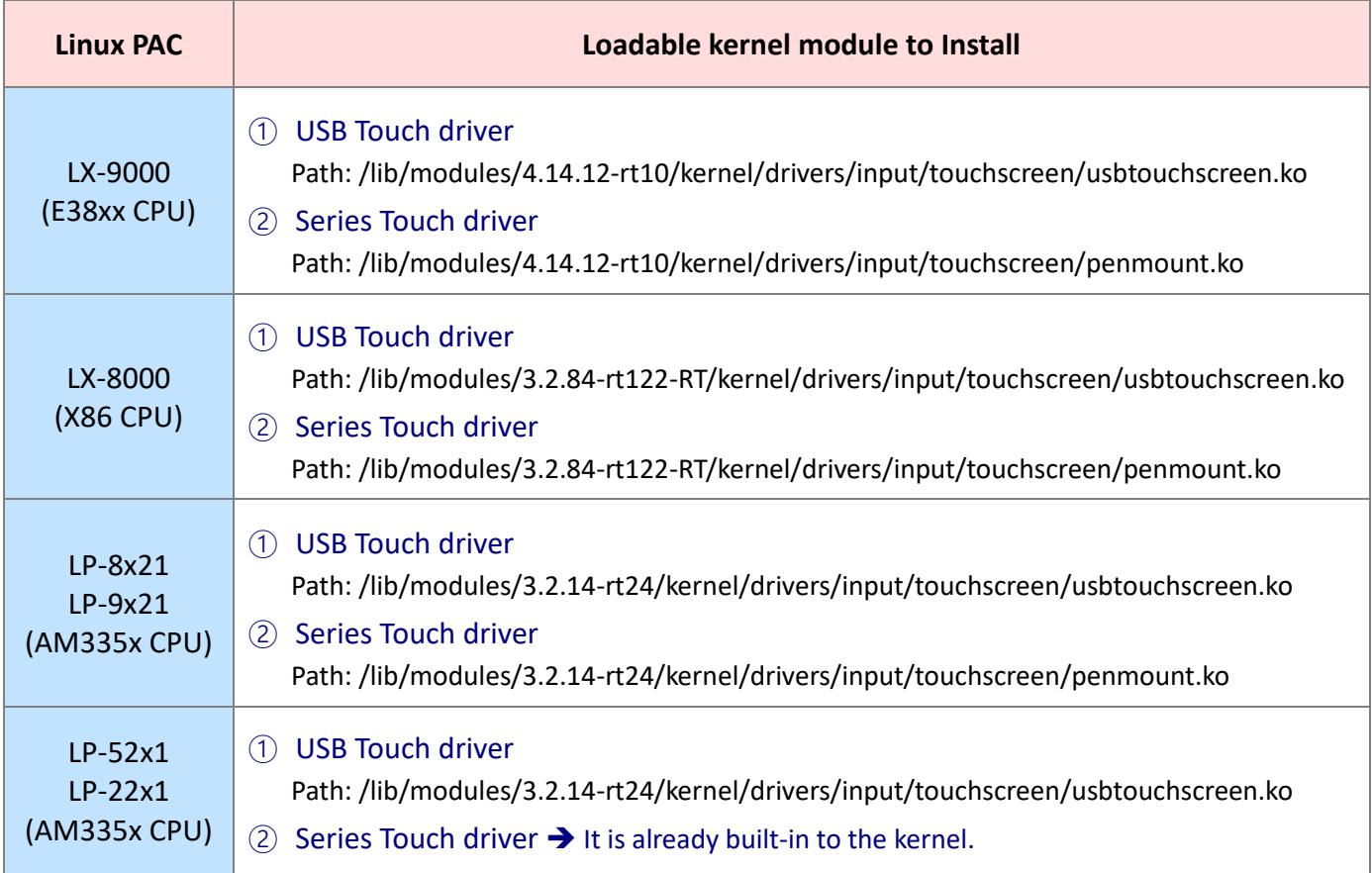

**Install driver Calibration panel** 

**Copy a calibration permanent into a configuration file**

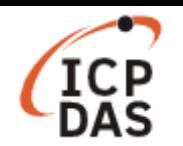

There are six steps involved in adjusting the calibration for a touch screen calibratied to an LP-8x21 via the serial or USB interface, as follows:

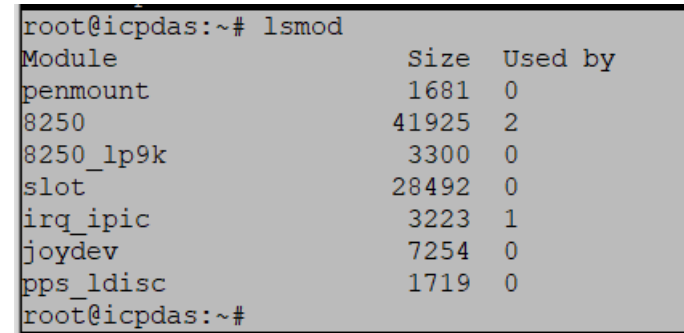

#### **Step 1: Showing what kernel modules are currently loaded.**

Fig. 1-1

#### **Step 2: Loading TouchScreen driver manually.**

① USB Touch driver

# insmod /lib/modules/3.2.14-rt24/kernel/drivers/input/touchscreen/usbtouchscreen.ko

② Series Touch driver

# insmod /lib/modules/3.2.14-rt24/kernel/drivers/input/touchscreen/penmount.ko

Note: User can modify **/APP/driver/driver\_init.sh** file for auto run in LinPAC -- LP-8421 for example.

#### # **vi /APP/driver/driver\_init.sh**

① USB Touch driver

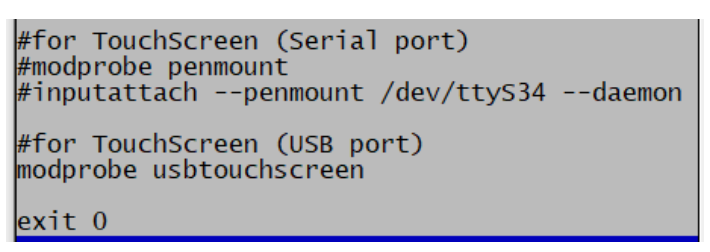

Fig. 1-2

② Series Touch driver

#for TouchScreen (Serial port) modprobe penmount inputattach --penmount /dev/ttyS34 --daemon #for TouchScreen (USB port) #modprobe usbtouchscreen exit O

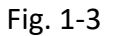

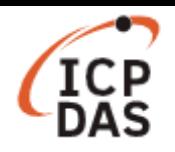

### **Step 3: At the Command Prompt, enter the command 'cat /proc/bus/input/devices' to view a list of devices that are currently connected and the associated device can be obtained.**

#### ① USB Touch driver

| ■ root@icpdas: ~                                                                                                    |  |  |
|----------------------------------------------------------------------------------------------------|--|--|
| root@icpdas:~# cat /proc/bus/input/devices<br>I: Bus=0000 Vendor=0000 Product=0000 Version=0000<br>N: Name="ti-tsc-adcc"<br>$P: Phys=$<br>S: Sysfs=/devices/platform/tsc/input/input0<br>$U: Uniq=$<br>H: Handlers=mouse0 event0<br>$B: PROP=0$<br>$B:$ $EV=b$<br>B: KEY=400 0 0 0 0 0 0 0 0 0 0<br>B: ABS=1000003                                                        |  |  |
| II: Bus=0003 Vendor=14e1 Product=6000 Version=0101<br>N: Name="DIALOGUE INC PenMount USB"<br>P: Phys=usb-musb-hdrc.1-1.2/input0<br>S: Sysfs=/devices/platform/omap/musb-ti81xx/musb-hdrc.1/usb2/2-1/2-1.2/2-1.2:1.0/input/input1<br>$U: Uniq=$<br>H: Handlers=mouse1 event1 js0<br>$B: PROP=0$<br>$B:$ EV=1b<br>B: KEY=70000 0 0 0 0 0 0 0 0<br>$B: ABS=3$<br>$B:$ MSC=10 |  |  |

Fig. 1-4

② Series Touch driver

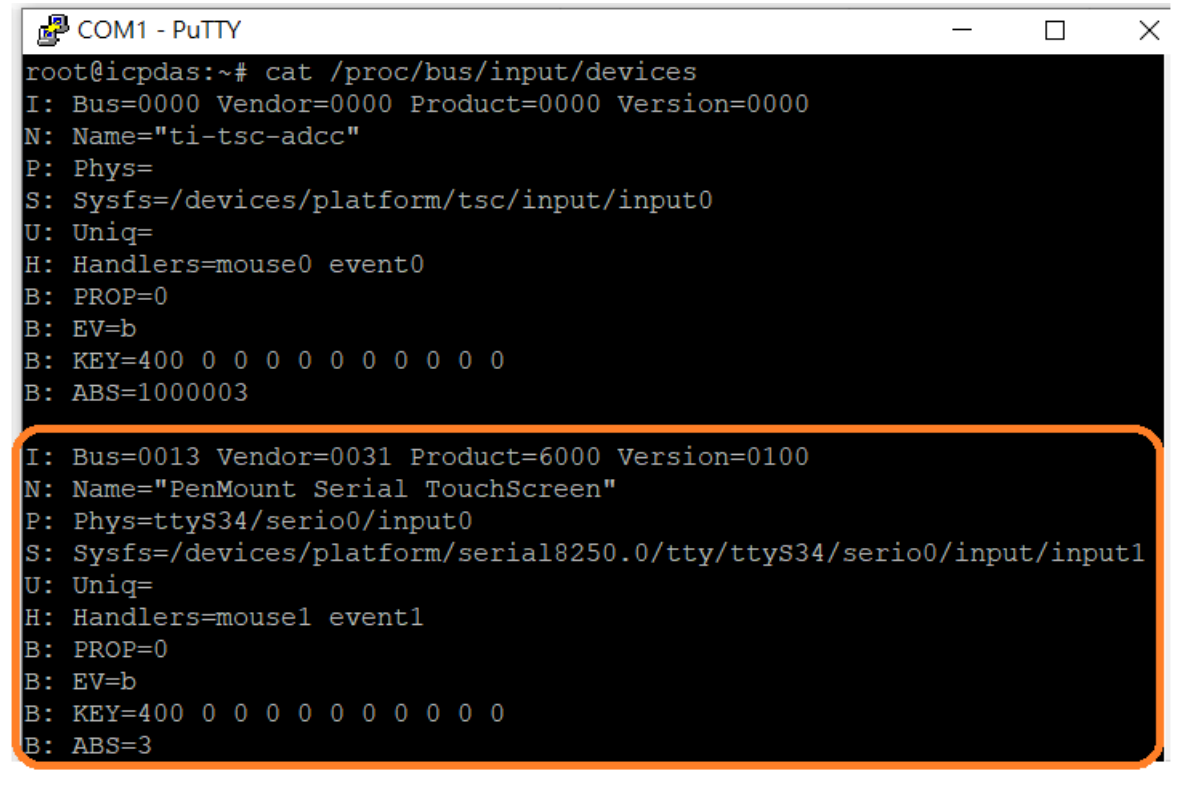

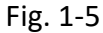

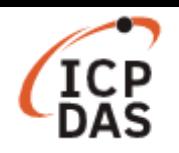

#### **Step 4: Calibrating the touchscreen**

LinPAC are providing the calibration program to test and get the calibration data. After user type root and password icpdas to login, the local terminal would execute the XFCE desktop.

Clicking an '**Application Menu**' and select '**Terminal Emulator**" function, enter the following command:

(1) List the calibratable input devices. Command: **xinput\_calibrator --list**

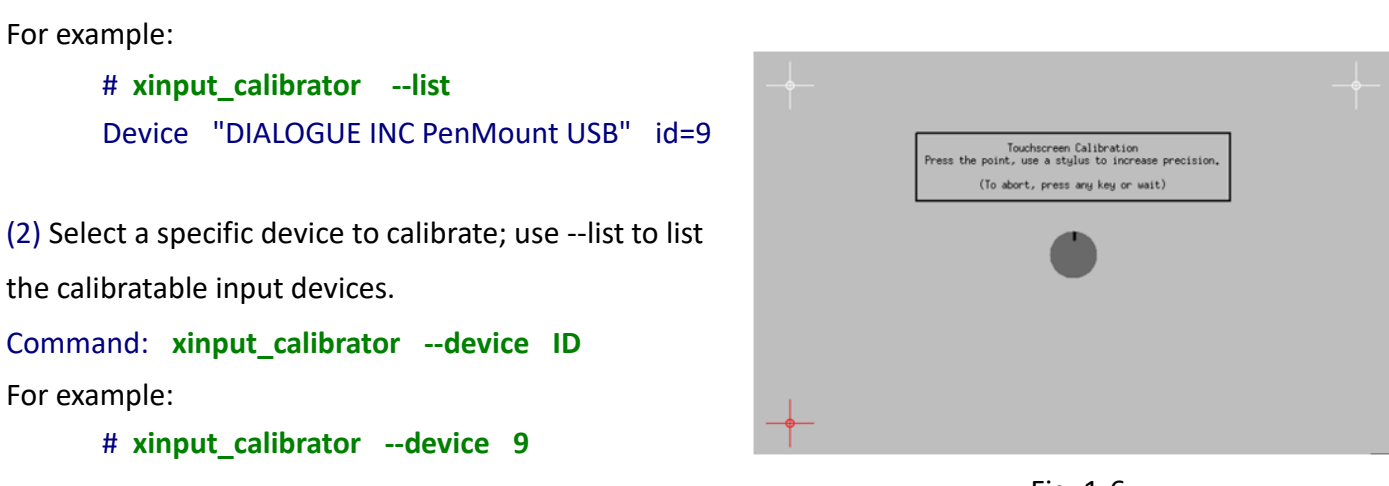

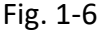

The calibrator will present a simple full screen display with crosshairs that must be touched precisely. If all goes well the tool will give a configuration snippet and a recommendation of which file to put it in. Terminal output may look like this:

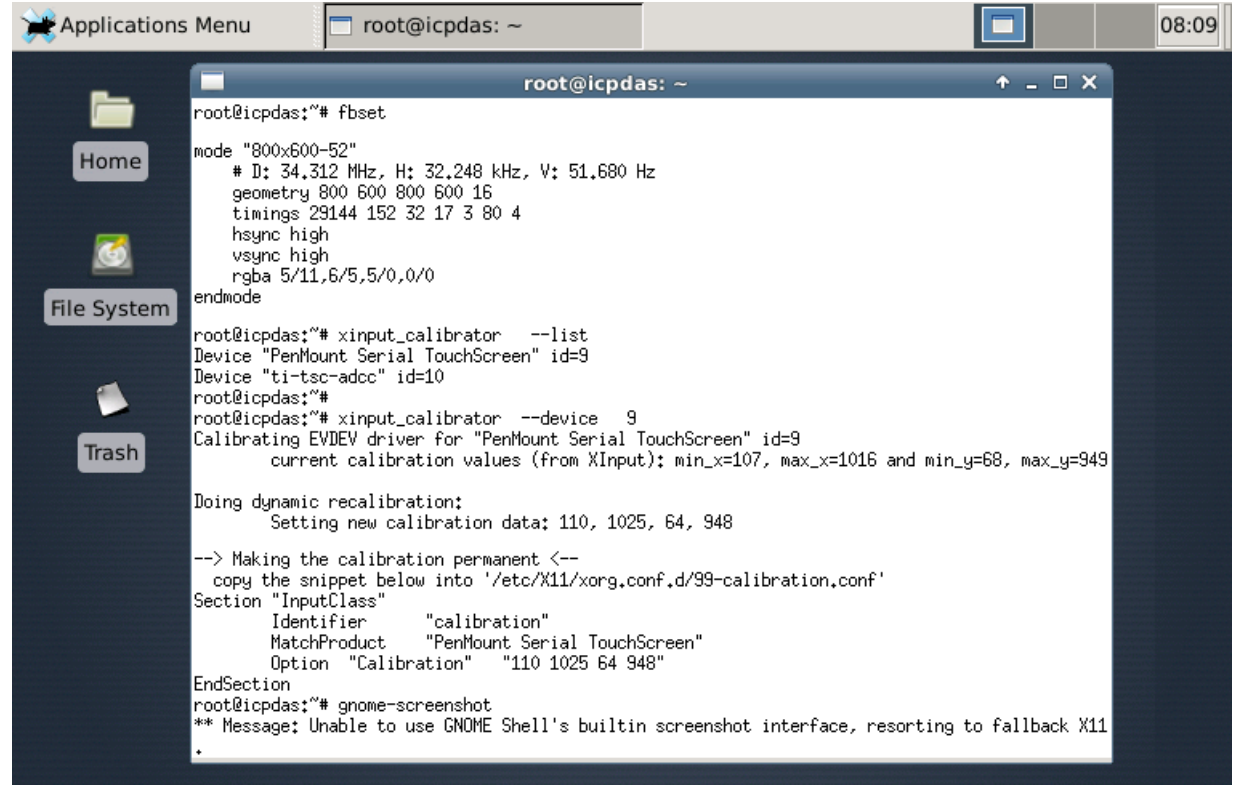

Fig. 1-7

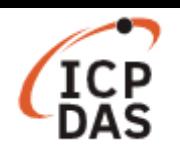

**Step 5: To create a file called /etc/X11/xorg.conf.d/99-calibration.conf** in **/etc/X11/xorg.conf.d/ directory if it not exits and edit it.**

The snippet must be copied into a configuration file to make calibration persistent.

#### # **vi /etc/X11/xorg.conf.d/99-calibration.conf**

Note: Do not add extra characters, white spaces or newlines to the snippet.

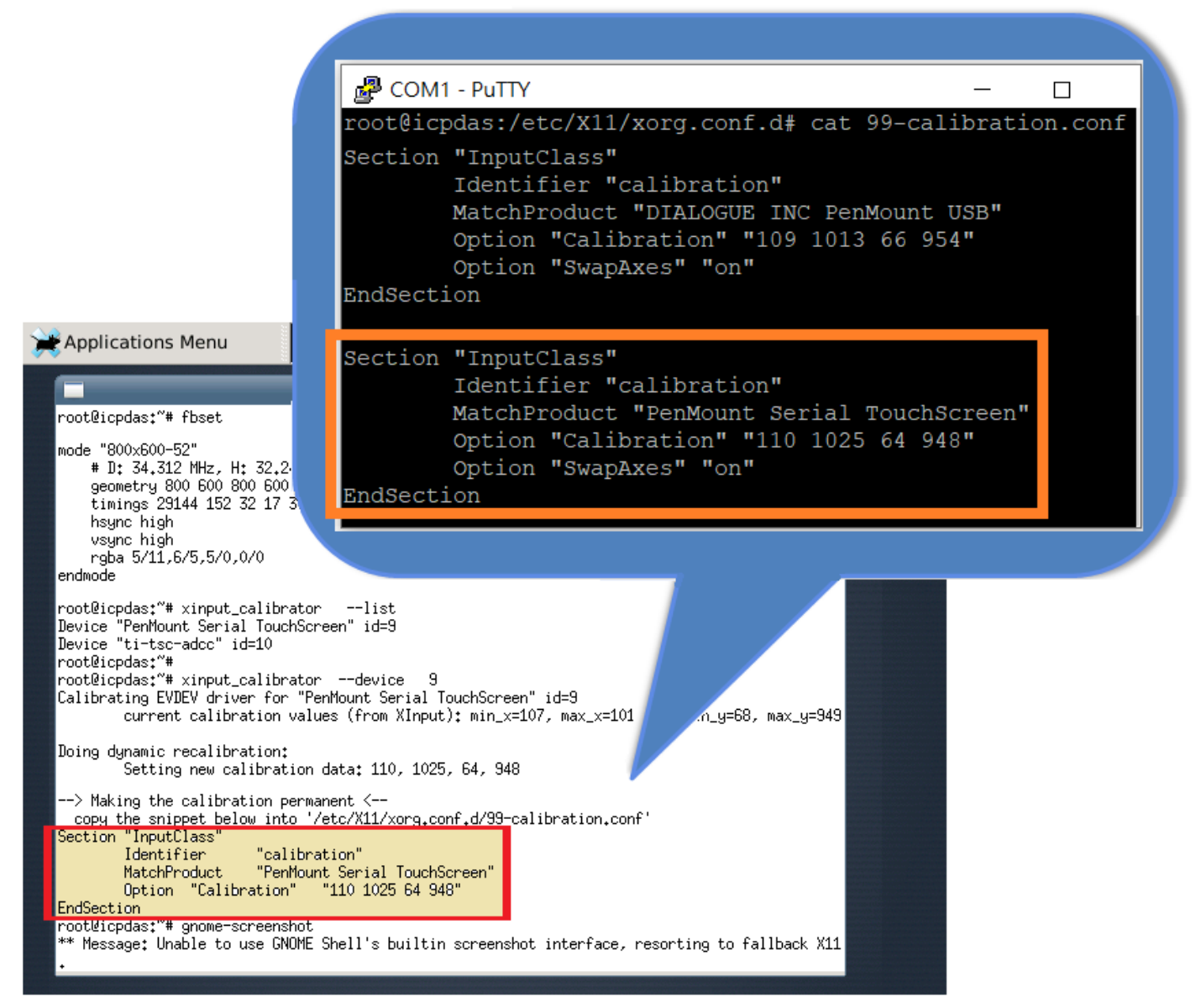

Copy the calibration permanent into '/etc/X11/xorg.conf.d/99-calibration.conf'

Fig. 1-8

#### **Step 6: Rebooting the LinPAC to apply the new configuration.**

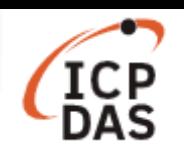

## <span id="page-7-0"></span>**1.2 Take a [screenshoot](https://askubuntu.com/questions/425789/how-to-capture-screen-in-ubuntu-12-04)**

GNOME Screenshot is a small utility that takes a screenshot of the whole desktop.

Try in terminal : **gnome-screenshot**

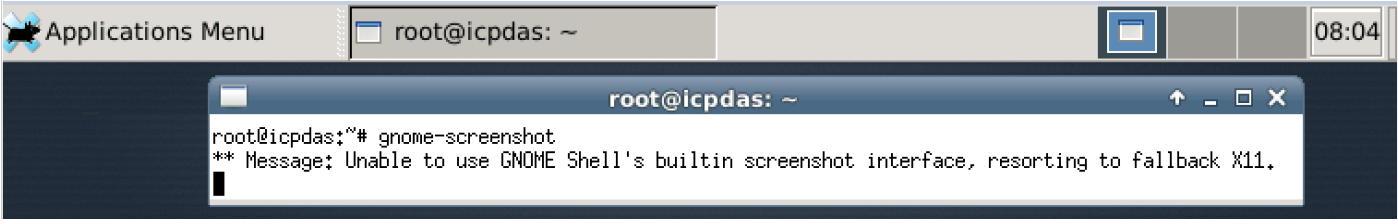

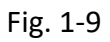

It will be placed into your **Pictures** folder (/root/Pictures).

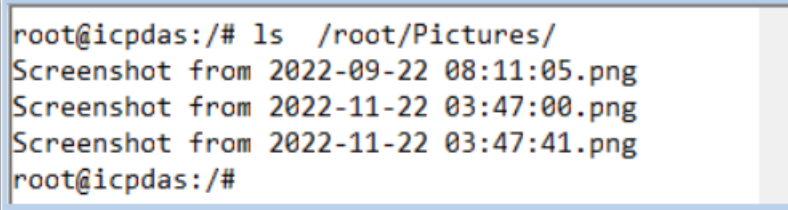

Fig. 1-10

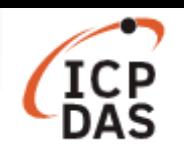

## <span id="page-8-0"></span>**1.3 [Change the display resolution](https://askubuntu.com/questions/425789/how-to-capture-screen-in-ubuntu-12-04)**

#### User can modify '**/usr/share/X11/xorg.conf.d/10-monitor.conf**' file, and reboot LinPAC.

#### # **vi /usr/share/X11/xorg.conf.d/10-monitor.conf**

| Proot@icpdas:~                                                                             | П |
|--------------------------------------------------------------------------------------------|---|
| Section "Monitor"                                                                          |   |
| Identifier "Monitor0"                                                                      |   |
| Modeline "640x480-60"<br>640 659 718 797<br>480 489 495 525 - hsync - vsync<br>25.200      |   |
| 640 664 704 832<br>480 489 492 520 -hsync -vsync<br>Modeline "640x480-72"<br>29.367        |   |
| Modeline "640x480-75"<br>640 656 720 840<br>31.499<br>480 481 484 500 -hsync -vsync        |   |
| Modeline "800x600-56"<br>800 839 902 1063 600 601 604 627 +hsync +vsync<br>36.001          |   |
| Modeline "800x600-60"<br>800 832 912 1064 600 603 607 624 +hsync +vsync<br>34.312          |   |
| Modeline "800x600-70"<br>800 824 968 1008 600 609 621 636 +hsync -vsync<br>36.668          |   |
| Modeline "800x600-72"<br>800 856 976 1100 600 637 643 666 +hsync +vsync<br>43.478          |   |
| Modeline "800x600-75"<br>41.317<br>800 816 896 976 600 601 604 625 +hsync +vsync           |   |
| 1024 1042 1095 2343 768 771 777 806 -hsync -vsync<br>Modeline "1024x768-70"<br>72.005      |   |
| Modeline "1024x768-72"<br>74.996<br>10224 10248 10384 10488 768 771 777 806 -hsync -vsync  |   |
| Modeline "1152x864-60"<br>68.966 1152 1216 1328 1456 864 870 875 916 +hsync +vsync         |   |
| 76.923 1152 1192 1344 1512 864 877 888 945 +hsync +vsync<br>Modeline "1152x864-70"         |   |
| Modeline "1152x864-75"<br>76.388 1152 1176 1320 1464 864 909 917 1002 +hsync +vsync        |   |
| Modeline "1280x720-60"<br>74.250 1280 1389 1428 1647 720 725 730 749 -hsync -vsync         |   |
| Modeline "1280x1024-58"<br>82.142 1280 1328 1440 1688 1024 1025 1028 1066 +hsync +vsync    |   |
| Modeline "1600x1200-60"<br>155.982 1600 1632 1792 2048 1200 1210 1218 1270 -hsync -vsync   |   |
| 171.999 1600 1640 1776 2080 1200 1203 1206 1253 -hsync -vsync<br>Modeline "1600x1200-66"   |   |
| Modeline "1920x1080-60"<br>148.500 1920 2008 2052 2200 1080 1084 1089 1125 - hsync - vsync |   |
| Modeline "1920x1080-24"<br>59.759 1920 2008 2052 2200 1080 1084 1089 1125 -hsync -vsync    |   |
| Modeline "800x480-60"<br>29.5 800 816 896 992 480 481 484 497 - hsync - vsync              |   |
| EndSection                                                                                 |   |
|                                                                                            |   |
|                                                                                            |   |
| Section "Device"                                                                           |   |
| Identifier "Device0"                                                                       |   |
| EndSection                                                                                 |   |
|                                                                                            |   |
|                                                                                            |   |
| Section "Screen"                                                                           |   |
| Identifier "Screen0"                                                                       |   |
| Device "Device0"                                                                           |   |
| Monitor "Monitor0"                                                                         |   |
| DefaultDepth 16 #Choose the depth (16    24)                                               |   |
| SubSection "Display"                                                                       |   |
| Depth 16                                                                                   |   |
| #Modes "800x480-60" #Choose the resolution, match the Modeline                             |   |
| Modes "800x600-60" #Choose the resolution, match the Modeline                              |   |
| EndSubSection                                                                              |   |
| EndSection                                                                                 |   |

Fig. 1-11

In addition, the contents of

**/etc/fb.modes** are video mode lists that depend on which frame buffer you're using.

| <sub>Is</sub> <sup>3</sup> COM1 - PuTTY                                                                                                    |  |  |
|----------------------------------------------------------------------------------------------------|--|--|
| root@icpdas:~# fbset                                                                                                    |  |  |
| mode "800x600-52"<br># D: 34.312 MHz, H: 32.248 kHz, V: 51.680 Hz<br>geometry 800 600 800 600 16<br>timings 29144 152 32 17 3 80 4<br>hsync high<br>vsync high<br>rgba 5/11, 6/5, 5/0, 0/0<br>endmode |  |  |
|                                                                                                    |  |  |

Fig. 1-12

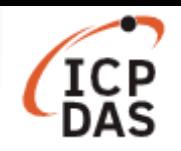

## <span id="page-9-0"></span>**2. PXA270 Series**

An overview of the respective device drives and the installation location is provided below:

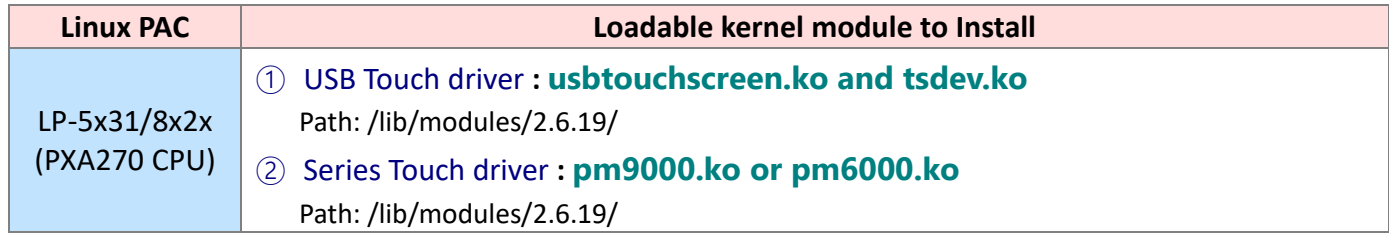

The LP-5x31/8x2x provides support for both USB and Serial Touch Screen devices, each of which is discussed in more detail below:

## <span id="page-9-1"></span>**2.1 USB Touch Screen interface**

Before a USB touch screen can be used, it must first be calibrated. There are six steps involved in adjusting the calibration for a touch screen connected to an LP-8x41 via the USB interface, as follows:

**Step 1**: Open a **"Xterm windows"** by clicking the Start button and then clicking Xterm. At the Command Prompt, ensure that the **usbtouchscreen.ko** and **tsdev.ko** files have been mounted, enter the command '**lsmod**' as illustrated in Fig. 10-11.

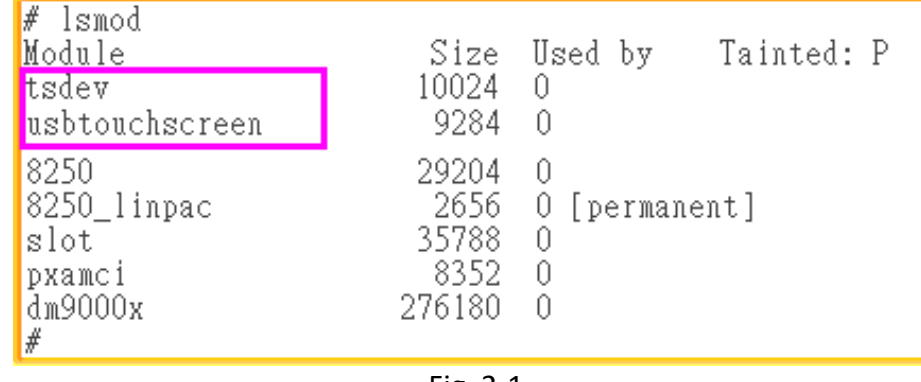

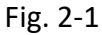

**Step 2**: At the Command Prompt, ensure that a microSD card has been mounted, enter the command

'**mount**' as illustrated in Fig. 10-12.

| # mount                                                                        |
|--------------------------------------------------------------------------------|
| rootfs on $\ell$ type rootfs (rw)                                              |
| $\sqrt{\det(\cos \theta)}$ / type jffs2 (rw)                                   |
| proc on /proc type proc (rw)                                                   |
| sysfs on /sys type sysfs (rw)                                                  |
| tmpfs on /var type tmpfs (rw)                                                  |
| shmfs on /dev/shm type tmpfs (rw)                                              |
| usbfs on /proc/bus/usb type usbfs (rw)                                         |
| /dev/mmcblk0p1 on /mnt/hda_type_vfat (rw,fmask=0022,dmask=0022,codepage=cp437, |
| $\mid$ iocharset=iso8859–1)                                                    |
| <i>deviram</i> U on /mnt/ramis type minix (rw)                                 |
| #                                                                              |

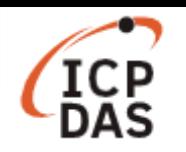

**Step 3**: At the Command Prompt, edit the **/etc/init.d/fbman** file by modifying the settings so that they are the same as below:

After opening the file: **/etc/init.d/fbman**, users can see the following lines :

**/usr/sbin/fbset -n 640x480-60**

#/usr/sbin/fbset -n 800x600-70

These lines indicate that the resolution is currently set to 640\*480. The # character indicates that a setting is not currently being used.

 To change the resolution settings to **800\*600**, remove the "#" character in line 2 and add the "#" character in line 1 as indicated below:

#/usr/sbin/fbset -n 640x480-60

/usr/sbin/fbset -n **800x600**-70

**Step 4**: At the Command Prompt, enter the command '**cat /proc/bus/input/devices**' to view a list of

devices that are currently connected and the associated device can be obtained as illustrated in Fig.

10-13.

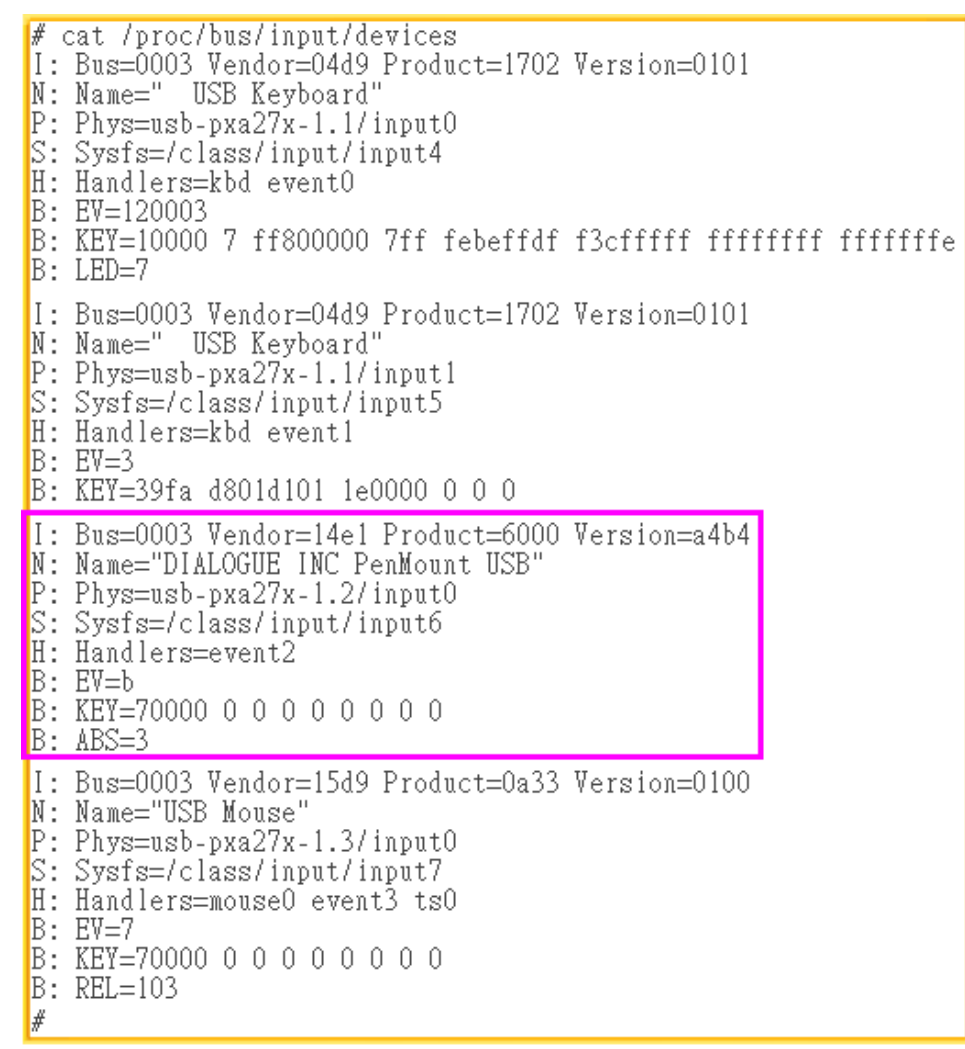

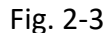

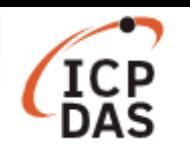

**Step 5**: We are providing the calibration program to test and get the calibration data. For example, open an '**Xterm** windows' and execute the command '**calibrator /dev/input/event2**', and then the

calibration windows displayed as illustrated in Fig. 2-4)

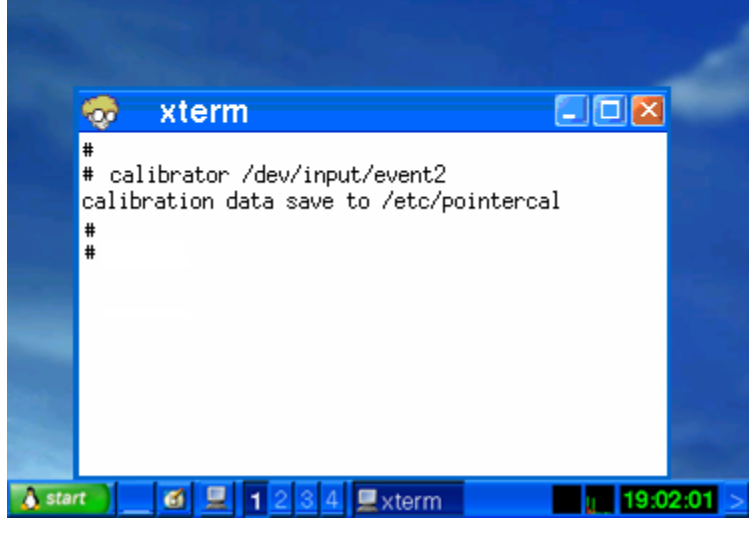

Fig. 2-4

**Step 6**: Rebooting the LP-8x4x to apply the new configuration.

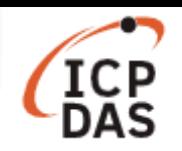

## <span id="page-12-0"></span>**2.2 Serial Touch Screen interface**

There are three kinds of Touch Screen LCD monitor, so the relevant driver needs to be installed before it can be used. An overview of the respective device drives and the installation location is provided below:

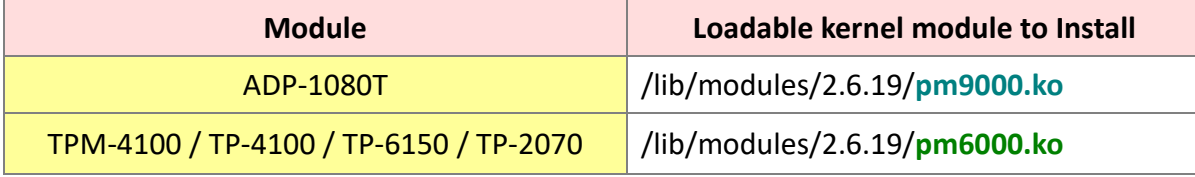

Before a Serial touch screen device an be used, it must first be calibrated. There are nine steps involved in adjusting the calibration for a touch screen calibratied to an LP-8x41 via the serial interface, as follows:

**Step 1**: Open a **"Xterm windows"** by clicking the Start button and then clicking Xterm. At the Command Prompt, enter the command '**cat /etc/init.d/penmount\_serial**' to check that the penmount serial driver has been mounted from **/etc/init.d/penmount\_serial**, as illustrated in Fig. 2-5.

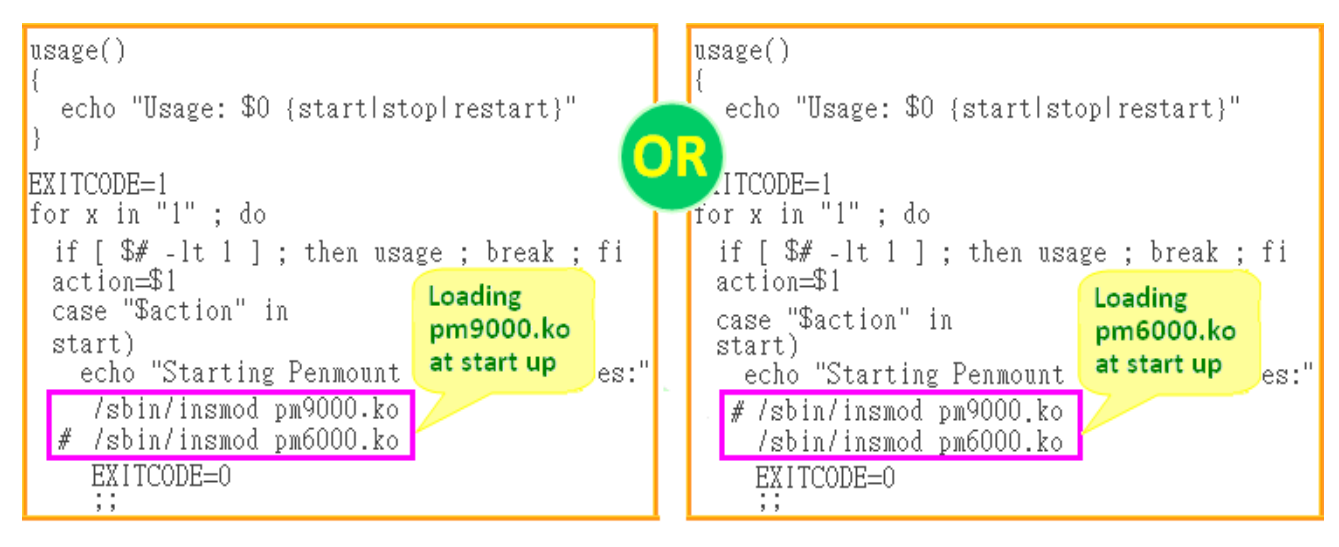

Fig. 2-5

**Step 2**: Edit the /etc/init.d/tsdev serial script to modify the device mode. By default, serial interface is COM4 port, and device mode is ttyS34, as illustrated in Fig. 2-6.

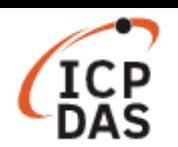

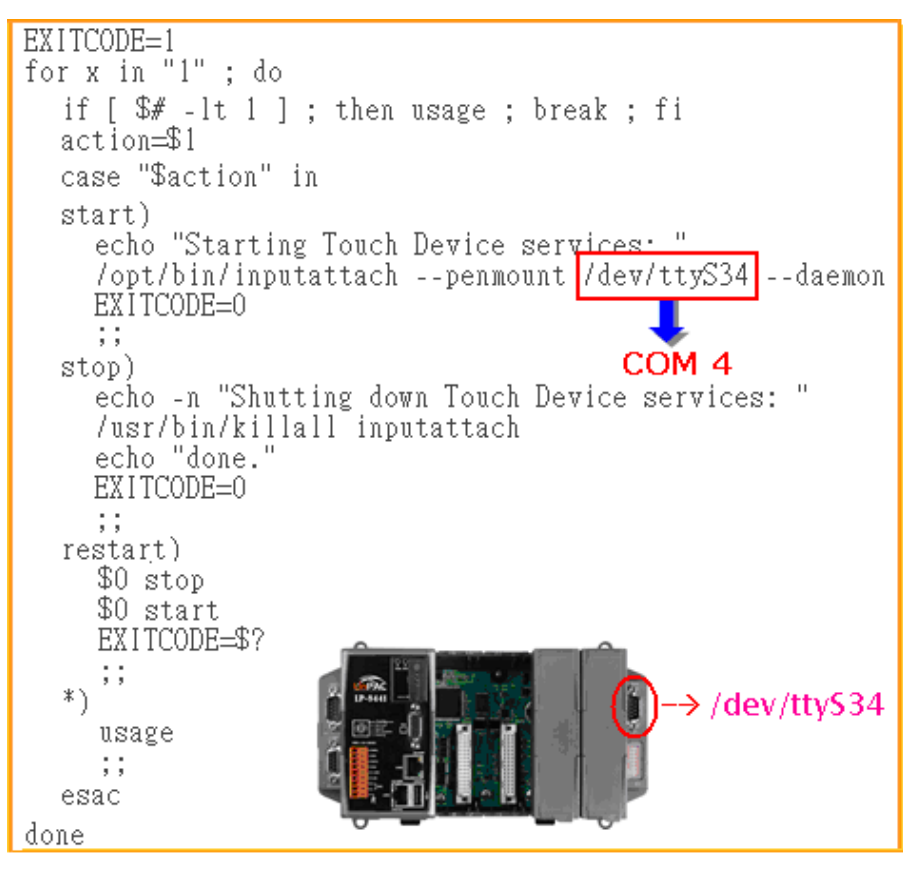

Fig. 2-6

**Step 3**: Configure the script to be executed at startup and shutdown.

 By default, the scripts for serial touch screens are disabled at startup. The '**mv**' command can be used to rename the files in **/etc/rc2.d**, which is the file containing instructions used to start processes. The file will be automatically executed when LP-8x4x is rebooted, as illustrated in Fig.

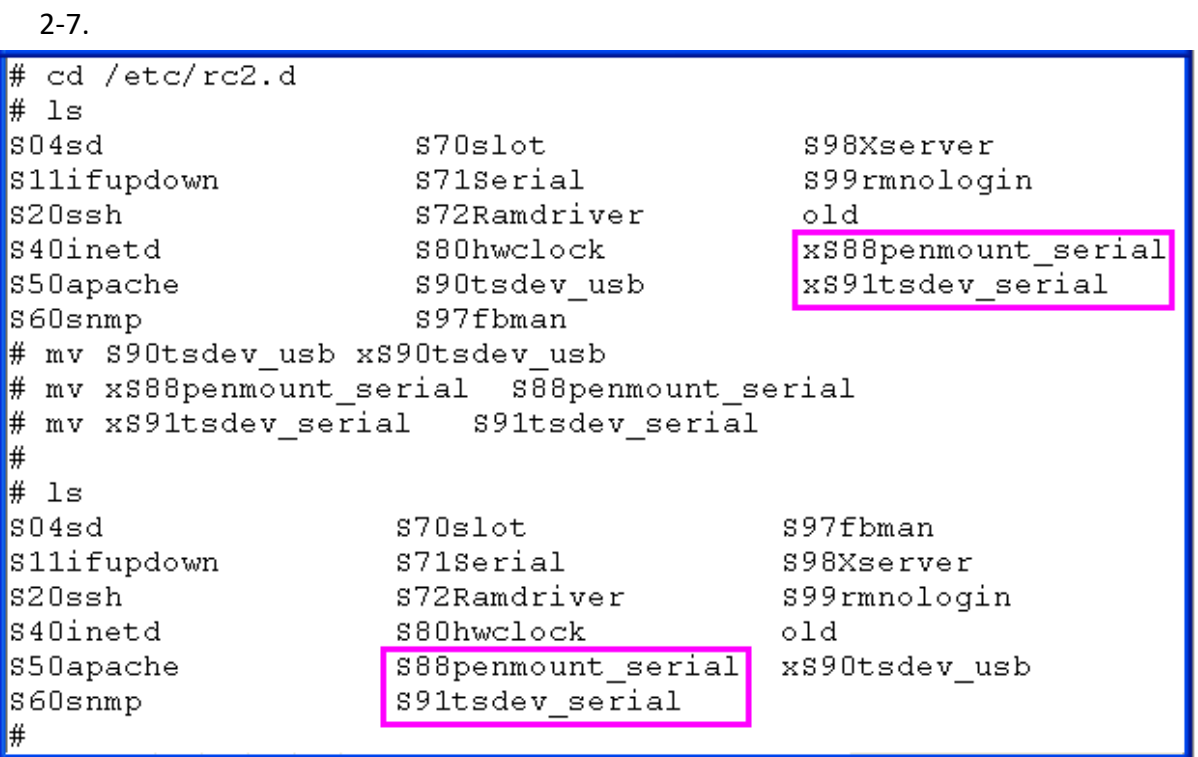

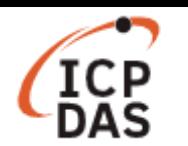

Step 4: At the Command Prompt, enter the command '**lsmod**' to check that the **pm9000.ko** or **pm6000.ko**

have been mounted, as illustrated in Fig. 2-8.

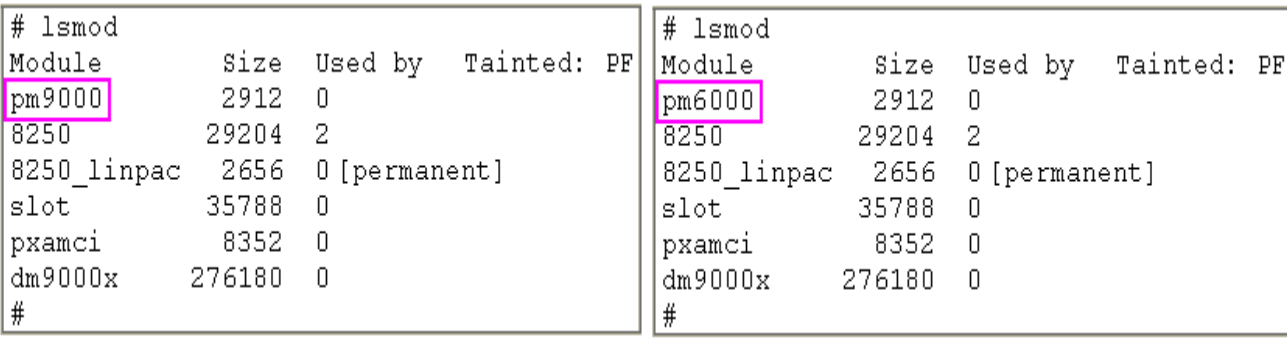

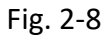

**Step 5**: At the Command Prompt, enter the command '**mount | grep mmc**' and '**ls /mmt/had**' to check the

microSD card has been mounted, as illustrated in Fig. 2-9 and 2-10.

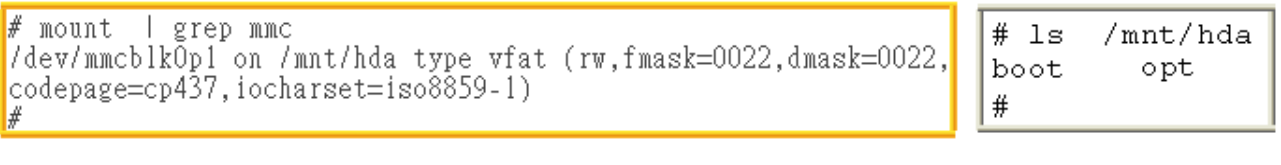

Fig. 2-9 Fig. 2-10

**Step 6**: At the Command Prompt, enter the command '**vi /etc/init.d/fbman**' to edit the **/etc/init.d/fbman** file by modifying the setting so that that are the same as below:

 $\Box$  After opening the file locate the following lines:

#/usr/sbin/fbset -n 640x480-60

/usr/sbin/fbset -n **800x600**-70

These lines indicate that the resolution is currently set to 640\*480. The # character indicates that a setting is not currently being used.

 To change the resolution setting to be **640\*480**, remove the "#" character in line 1 and add it to line 2, as indicated below:

 **/usr/sbin/fbset -n 640x480-60** #/usr/sbin/fbset -n 800x600-70

Step 7: At the Command Prompt, enter the command '**cat /proc/bus/input/devices**' to view a list of devices that are currently connected and the associated device can be obtained, as illustrated in

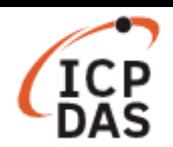

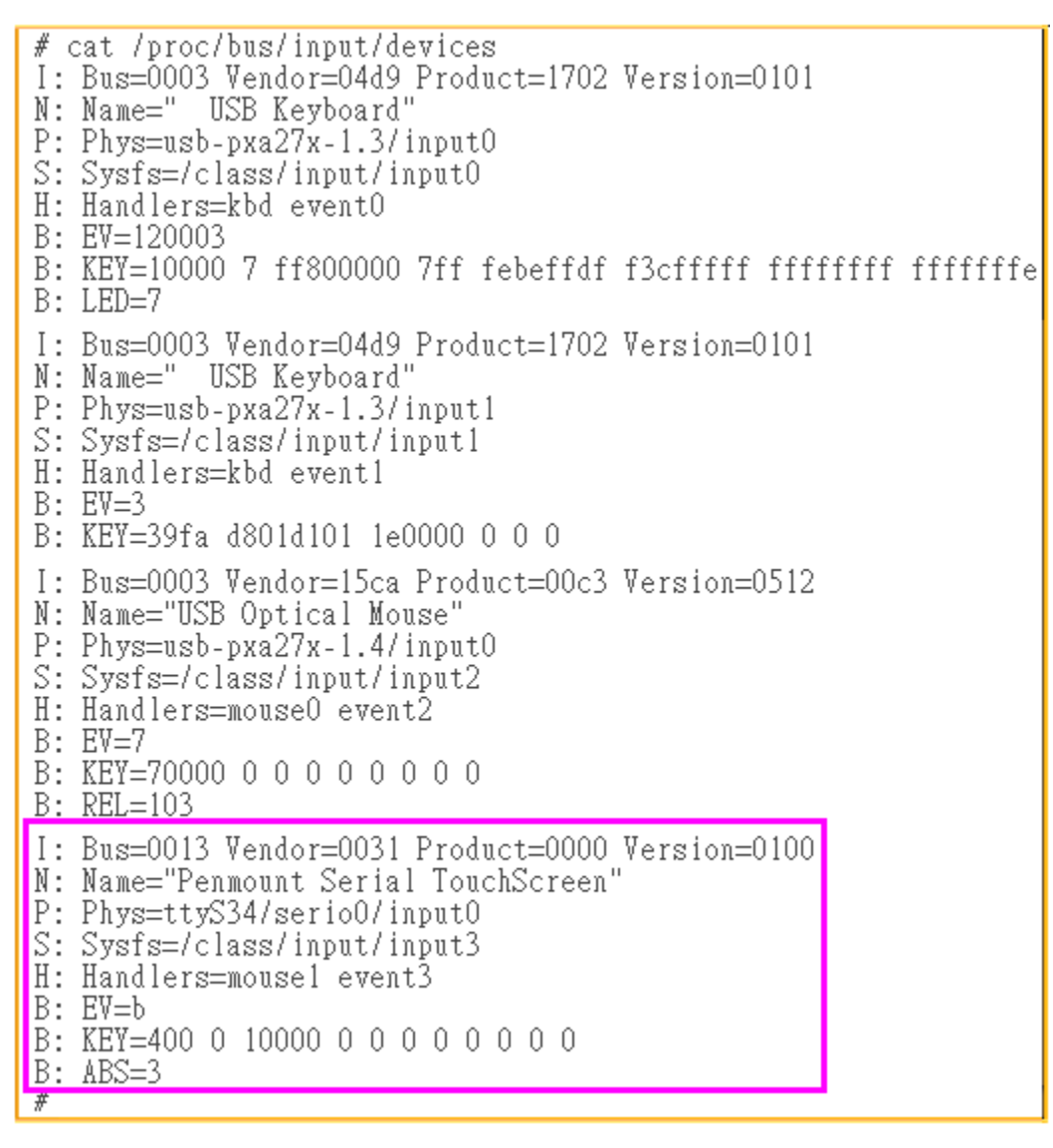

Fig. 2-11

**Step 8**: We are providing the calibration program to test and get the calibration data, as illustrated in Fig. 2-12. For example, open an '**Xterm**' windows and execute the command '**calibrator /dev/input/event3**', and then the calibration windows will be displayed, correct 4 point locations on screen with the panel, as illustrated in Fig. 2-13.

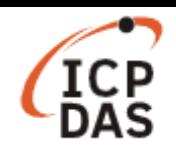

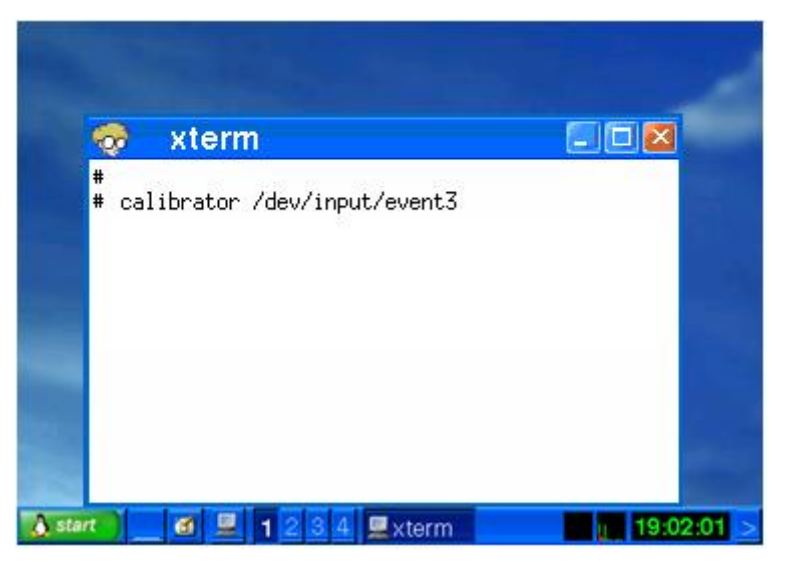

Fig. 2-12

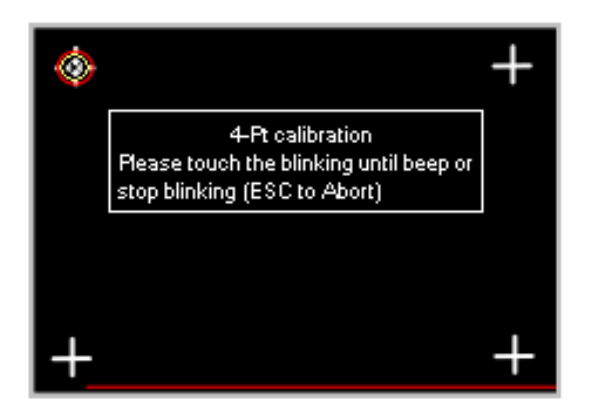

Fig. 2-13

**Step 9**: Reboot the LP-8x4x to apply the new configuration.